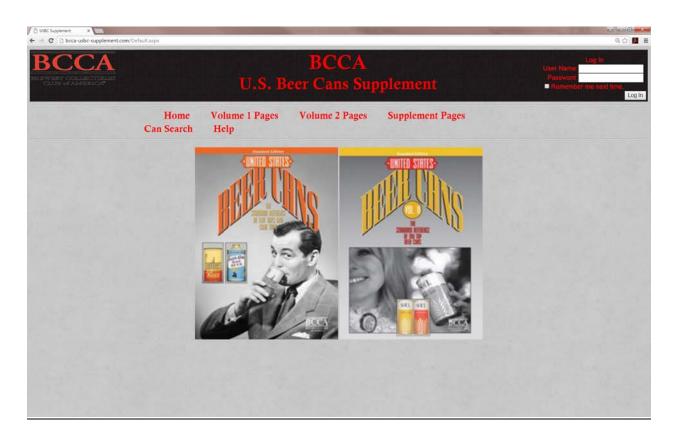

# TABLE OF CONTENTS

| ADD NEW CAN:                      | 2 |
|-----------------------------------|---|
| UPLOAD IMAGES (NEW OR UPDATED):   | _ |
| IMAGE NAMING CONVENTION           | 8 |
| EDIT MANDATORIES OF EXISTING CAN: |   |
| CHANGE IMAGE OF FYISTING CAN:     |   |

Page 1 Revision 3: 1/9/16

## ADD NEW CAN:

- 1. Log into website as an administrator
- 2. Go to Supplement Page, and click on any image to get to the Detail View page

  Note ... it may help data entry if you choose a can that is similar to the can that you want to enter... so that
  mandatories can be copied from similar can.
  - (e.g. ... if you are entering can ID 1028064, click on can 1028060 from detail page to get started.)
- 3. Click the "New" link at the bottom of the list of Mandatories

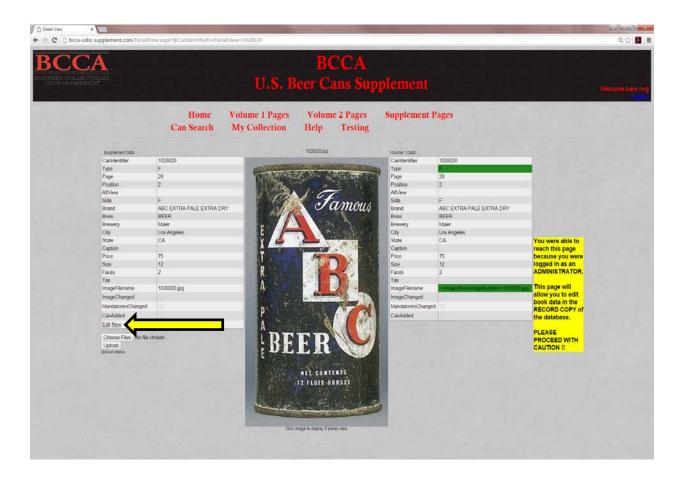

Page 2 Revision 3: 1/9/16

## ADD NEW CAN: (CONTINUED)

4. A list of blank fields appears.

At a MINIMUM enter:

- CanIdentifier: 7 digit can identifier ... with NO SPACES (i.e. 1028015)
- ImageFileName: same 7 digit can identifier with .JPG added at end (i.e. 1028015.jpg)
- Click the Can Added Checkbox

Enter the other Mandatories as needed (Brand, Brew, Brewery, State, Type, etc.) See separate document about various mandatory field formatting conventions.

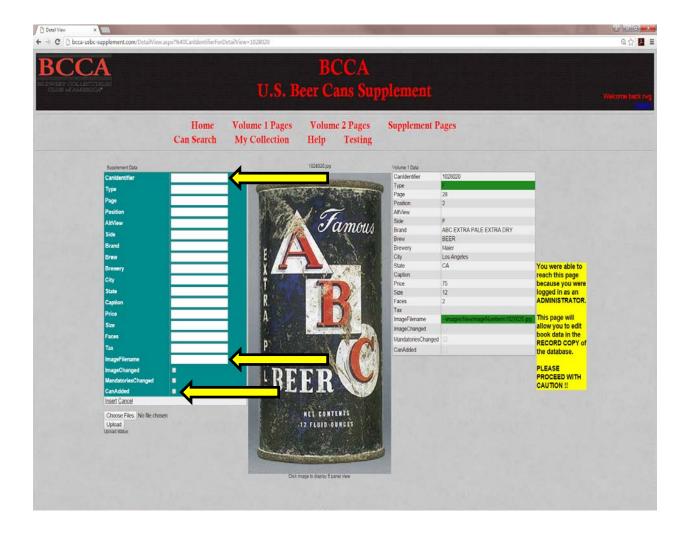

Page 3 Revision 3: 1/9/16

## ADD NEW CAN: (CONTINUED)

5. Click the "Insert" link to commit changes to database

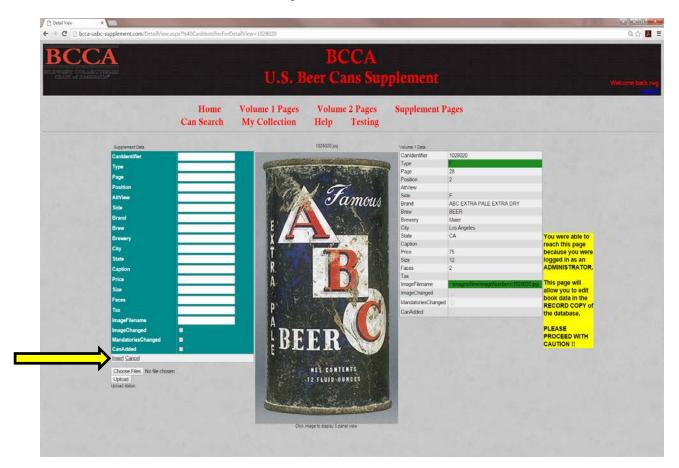

6. Done!

Page 4 Revision 3: 1/9/16

## **UPLOAD IMAGES (NEW OR UPDATED):**

- 1. Log into website as an administrator
- 2. Go to Supplement Page, and click on any image to get to the Detail View page
- 3. Click the "Choose File" button

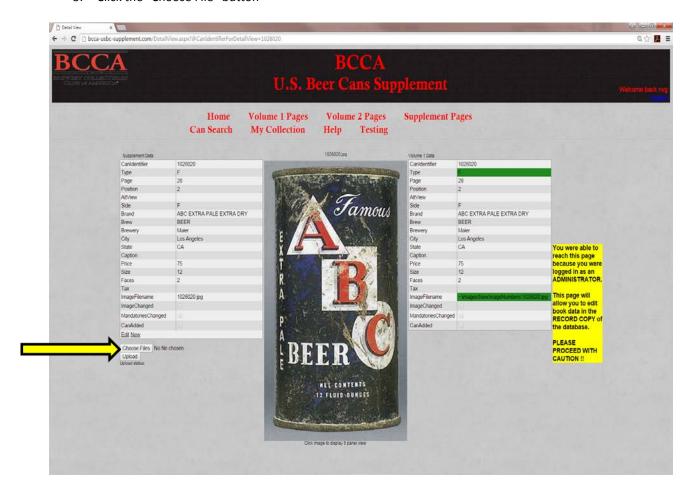

Page 5 Revision 3: 1/9/16

## UPLOAD IMAGES (NEW OR UPDATED): (CONTINUED)

4. Navigate to where the new (updated) image file is located on your computer, and select a file (or multiple files) and click "Open"

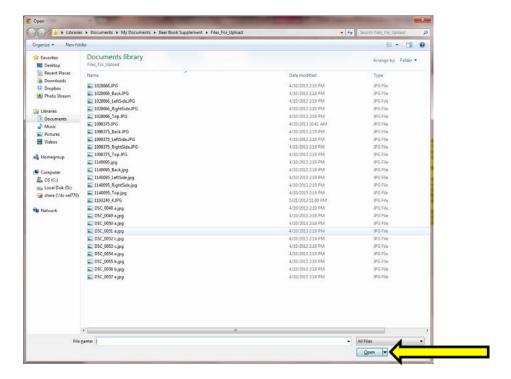

Page 6 Revision 3: 1/9/16

## UPLOAD IMAGES (NEW OR UPDATED): (CONTINUED)

5. Click the "Upload" button

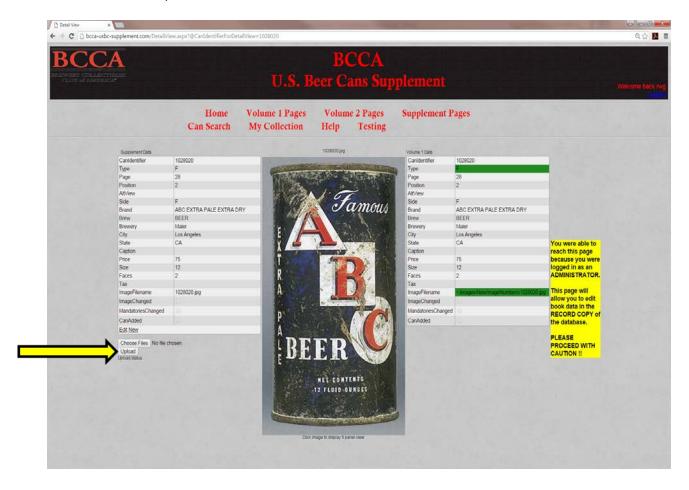

6. Done!

Page 7 Revision 3: 1/9/16

## **IMAGE NAMING CONVENTION**

1. Images must be named in the following format

Main Image: CanIdentifier.jpg (i.e 1028010.jpg)

Right Image: CanIdentifier\_RightSide.jpg (i.e 1028010\_RightSide.jpg)

Back Image: CanIdentifier\_Back.jpg (i.e 1028010\_Back.jpg)
Left Image: CanIdentifier\_LeftSide.jpg (i.e 1028010\_LeftSide.jpg)

Top Image: CanIdentifier\_Top.jpg (i.e 1028010\_Top.jpg)

#### For 1 faced cans

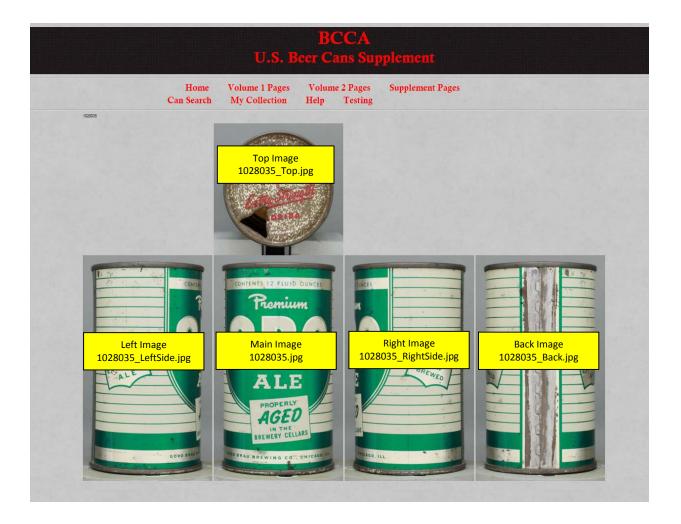

Page 8 Revision 3: 1/9/16

# IMAGE NAMING CONVENTION (CONTINUED)

#### For 2 faced cans

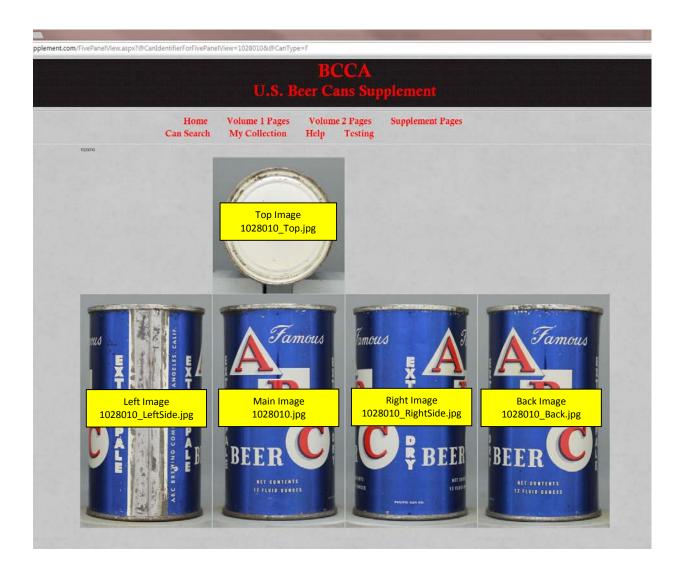

Page 9 Revision 3: 1/9/16

#### EDIT MANDATORIES OF EXISTING CAN:

- 1. Log into website as an administrator
- 2. Go to Supplement Page, and click on image of can you want to update to get to the Detail View page
- 3. Click "Edit" link at the bottom of the list of Mandatories

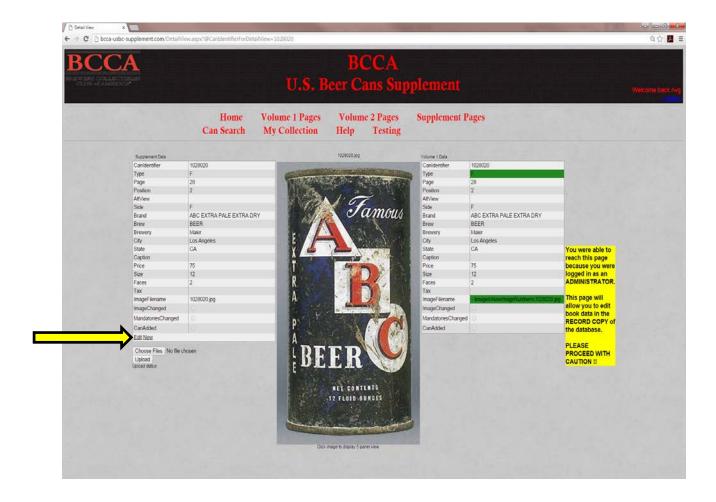

Page 10 Revision 3: 1/9/16

## **EDIT MANDATORIES OF EXISTING CAN: (CONTINUED)**

- 4. The mandatories for the can you selected appear in edit mode.
  - a. Make changes as needed
  - b. Click the Mandatories Changes Checkbox
  - c. Click the "Update" link to commit changes to database

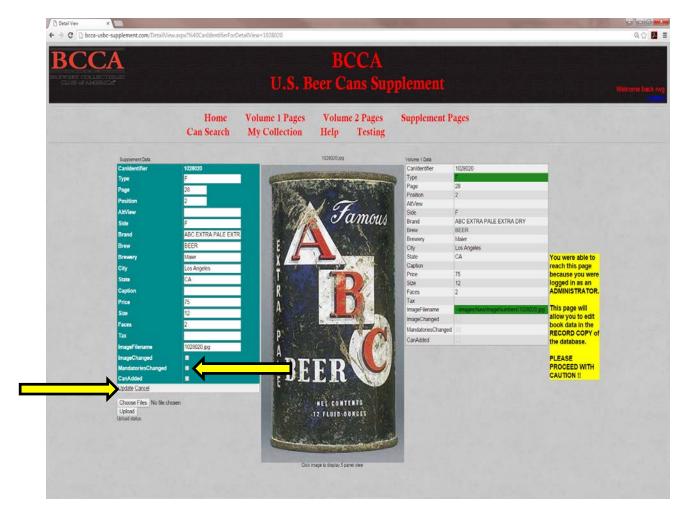

5. Done!

Page 11 Revision 3: 1/9/16

## **CHANGE IMAGE OF EXISTING CAN:**

- 1. Log into website as an administrator
- 2. Go to Supplement Page, and click on image of can you want to update to get to the Detail View page
- 3. Follow procedure for uploading images detailed earlier in this document (Choose file, then click upload)
- 4. Click the "Edit" link at the bottom of the list of Mandatories

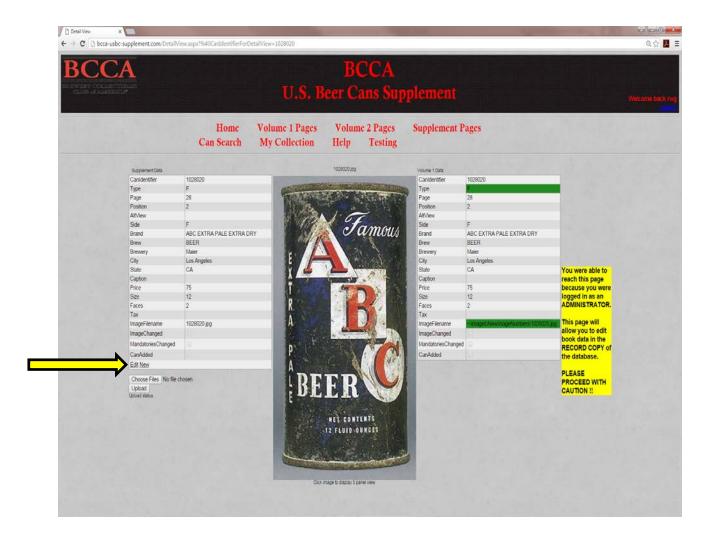

Page 12 Revision 3: 1/9/16

## CHANGE IMAGE OF EXISTING CAN: (CONTINUED)

- 5. The mandatories for the can you selected appear in edit mode.
  - a. Click the Image Changed Checkbox
  - b. Click the "Update" link to commit changes to database

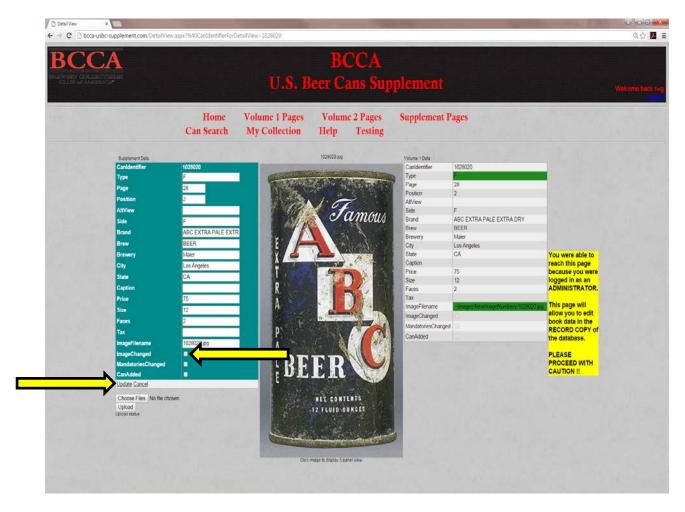

6. Done!

Page 13 Revision 3: 1/9/16